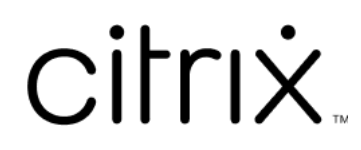

# **Citrix SSO pour iOS**

# **Contents**

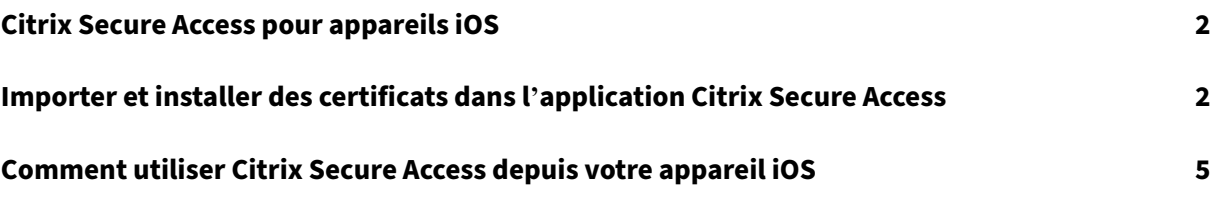

# **Citrix Secure Access pour appareils iOS**

#### <span id="page-2-0"></span>March 17, 2024

L'application Citrix Secure Access pour iOS fournit la meilleure solution d'accès aux applications et de protection des données offerte par NetScaler Gateway. Vous pouvez désormais accéder en toute sécurité aux applications stratégiques, aux bureaux virtuels et aux données d'entreprise depuis n' importe où et à tout moment.

L'application Citrix Secure Access fournit une prise en charge complète de la gestion des appareils mobiles (MDM) sur iOS. Avec un serveur MDM, un administrateur peut désormais configurer et gérer à distance les profils VPN au niveau de l'appareil et les profils VPN par application.

#### **Important :**

- À partir de la version 23.11.1, Citrix SSO pour iOS est renommé Citrix Secure Access. Nous mettons à jour notre documentation et les captures d'écran de l'interface utilisateur de manière à refléter ce changement de nom.
- Pour obtenir des instructions destinées à l'administrateur sur Citrix SSO pour iOS, consultez Citrix SSO pour iOS et Citrix Secure Access pour macOS.

# **Impo[rter et installer des certificats dans l](https://docs.netscaler.com/en-us/citrix-gateway/citrix-gateway-clients/citrix-sso-for-ios-macos-devices.html)'application Citrix Secure Access**

#### March 17, 2024

#### **Important :**

- À partir de la version 23.11.1, Citrix SSO pour iOS est renommé Citrix Secure Access. Nous mettons à jour notre documentation et les captures d'écran de l'interface utilisateur de manière à refléter ce changement de nom.
- Pour obtenir des instructions destinées à l'administrateur sur Citrix Secure Access pour iOS, consultez Citrix Secure Access pour iOS et Citrix Secure Access pour macOS.

Citrix Secure Access sur iOS prend en charge l'authentification de certificat client avec NetScaler Gate‑ way. Les certificat[s peuvent être remis à Citrix Secure Access de la manière suivante](https://docs.netscaler.com/en-us/citrix-gateway/citrix-gateway-clients/citrix-sso-for-ios-macos-devices.html) :

• **Serveur MDM** ‑ Approche privilégiée pour les clients MDM. Les certificats sont configurés di‑ rectement sur le profil VPN géré par MDM. Les profils VPN et les certificats sont ensuite poussés

vers les appareils inscrits lorsque l'appareil s'inscrit dans le serveur MDM. Suivez les documents propres au fournisseur MDM pour cette approche.

• E-mail - Approche uniquement pour les clients non-MDM. Les administrateurs envoient aux utilisateurs un e‑mail avec l'identité de certificat utilisateur (certificat et clé privée) jointe en tant que fichier PKCS#12. Les utilisateurs doivent avoir configuré leur compte de messagerie sur leur appareil iOS pour recevoir l'e‑mail avec la pièce jointe. Le fichier peut ensuite être importé dans Citrix Secure Access sur iOS.

#### **Remarque :**

Les extensions de fichier . pfx et . p12 sont revendiquées par le système iOS et ne peuvent pas être revendiquées par des applications tierces telles que Citrix Secure Access. Par conséquent, les administrateurs doivent modifier l'extension/le type MIME du certificat utilisateur en changeant le type standard .pfx ou .p12 par .citrixsso-pfx ou . citrixsso-p12 respectivement.

- 1. Ouvrez l'e‑mail avec l'identité de certificat utilisateur (certificat et clé privée) jointe en tant que fichier PKCS#12.
	- Touchez la pièce jointe pour afficher le menu **Ouvrir dans** du système.

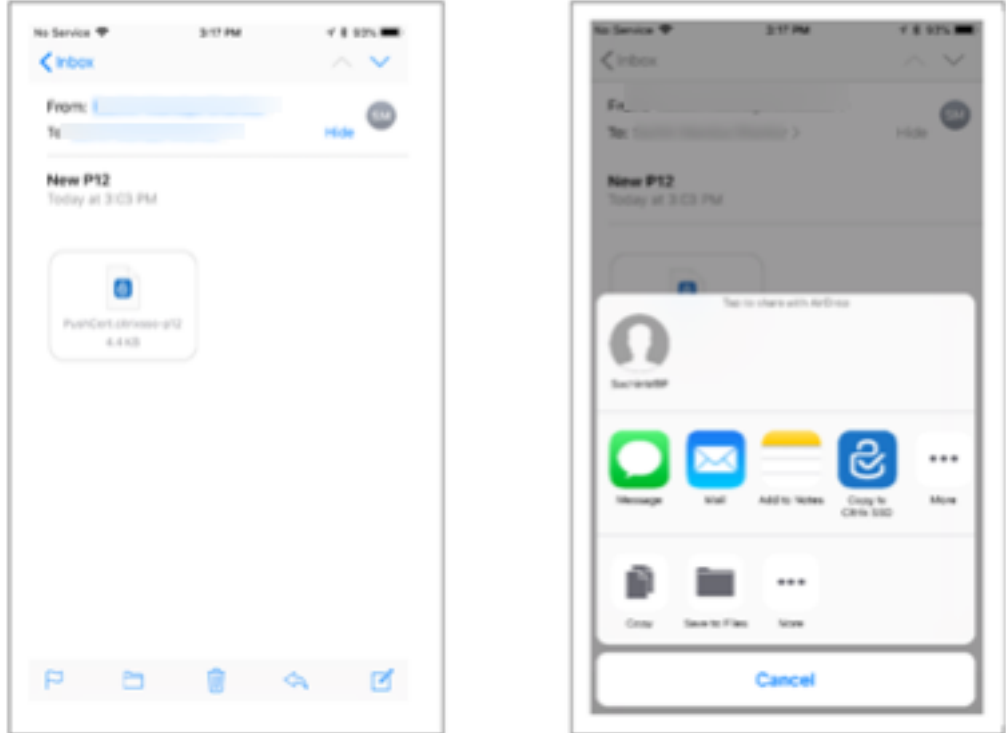

• Touchez **Copier vers Citrix SSO**.

2. Installez le certificat dans Citrix Secure Access.

L'application est maintenant lancée et une invite pour la phrase secrète du certificat s'affiche.

Entrez la phrase secrète correcte pour le certificat à installer dans le trousseau de l'application et cliquez sur **Importer**.

Une fois la validation réussie, le certificat est importé.

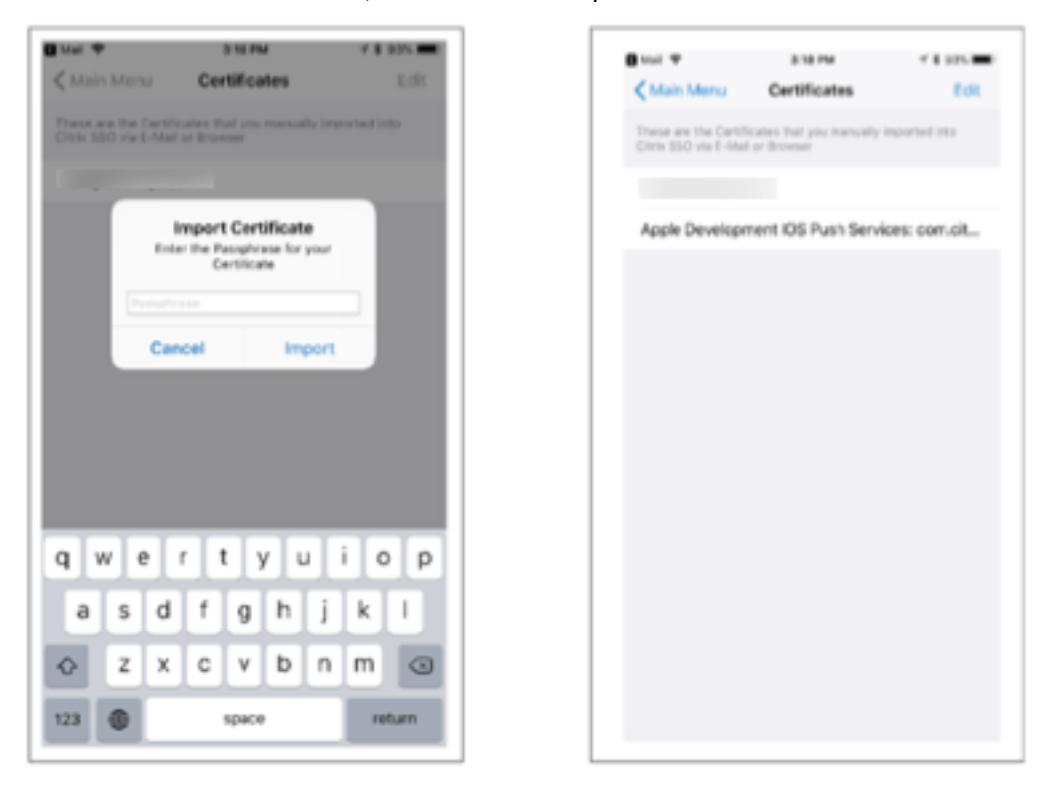

- 3. Utilisez l'authentification basée sur certificat avec VPN.
	- Pour utiliser le certificat pour l'authentification VPN, vous devez d'abord créer une configuration VPN ou un profil sur Citrix Secure Access.
		- **–** Accédez à l'affichage **Connexions VPN** et touchez **Ajouter configuration VPN**.
		- **–** Dans la vue de configuration du profil VPN, vous pouvez sélectionner le certificat im‑ porté dans la section **Certificats**.

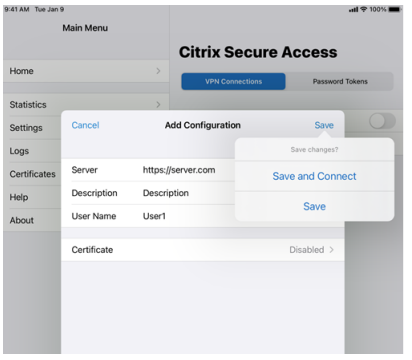

• Touchez **Enregistrer** pour importer le certificat.

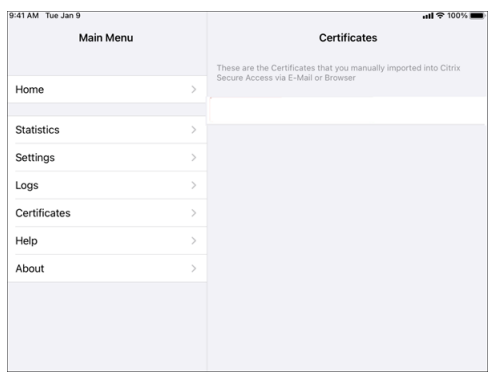

4. Gérer les certificats.

Pour gérer les certificats importés dans Citrix Secure Access, accédez à l'onglet **Certificats** du **menu principal**.

# **Comment utiliser Citrix Secure Access depuis votre appareil iOS**

#### March 17, 2024

**Important :**

- À partir de la version 23.11.1, Citrix SSO pour iOS est renommé Citrix Secure Access. Nous mettons à jour notre documentation et les captures d'écran de l'interface utilisateur de manière à refléter ce changement de nom.
- Pour obtenir des instructions destinées à l'administrateur sur Citrix Secure Access pour iOS, consultez Citrix Secure Access pour macOS/iOS.

Installez l'application Citrix Secure Access depuis votre App Store. Après l'installation de l'application, vous devez [créer une connexion à NetScaler Gate](https://docs.netscaler.com/en-us/citrix-gateway/citrix-gateway-clients/citrix-sso-for-ios-macos-devices.html)way en ajoutant le serveur. Pour les utilisations ultérieures, vous pouvez vous connecter à une connexion existante ou en ajouter une, et modifier également les connexions existantes. Vous pouvez également afficher les journaux et prendre les mesures appropriées.

Pour les clients MDM, votre administrateur peut avoir des connexions VPN préconfigurées qui s'affichent automatiquement lorsque vous inscrivez votre appareil. Vous pouvez démarrer les connexions directement en sélectionnant la connexion et en activant le commutateur VPN. Ces connexions VPN ne sont pas modifiables par les utilisateurs.

#### **Ajouter une connexion**

Une fois que vous avez installé Citrix Secure Access et ouvert l'application, l'écran suivant apparaît.

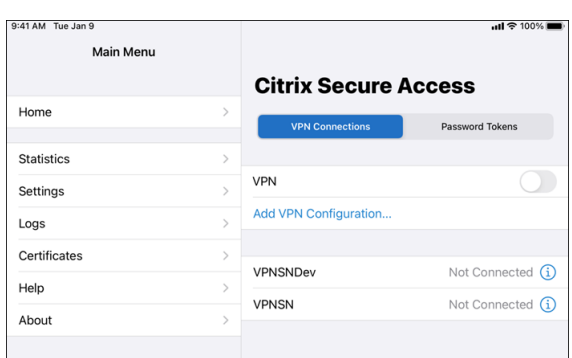

- 1. Touchez **Ajouter une configuration VPN** pour ajouter une nouvelle connexion.
- 2. Entrez les détails du serveur.

Vous pouvez également ajouter un nom d'utilisateur.

3. Touchez **Enregistrer**, puis **Enregistrer et se connecter** ou **Enregistrer**, selon le cas.

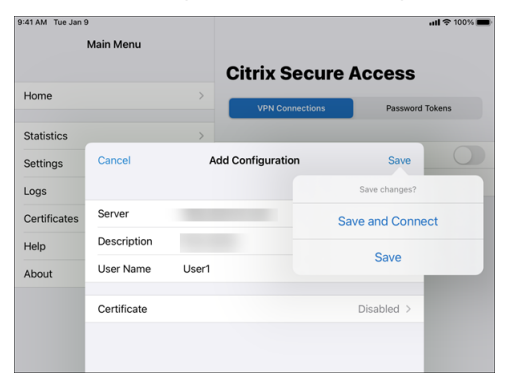

4. Fournissez des informations d'authentification pour votre serveur et touchez **Se connecter**.

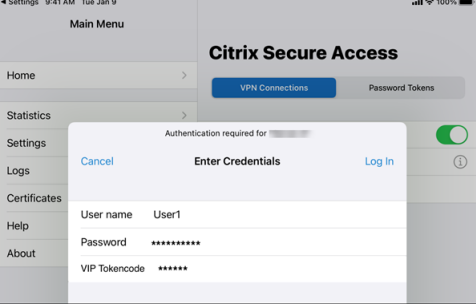

**Remarque :** pour vous déconnecter de Citrix Secure Access, désactivez le VPN.

#### **Se reconnecter à NetScaler Gateway après un échec de connexion VPN**

À partir de la version 23.09.1, l'application Citrix SSO pour iOS vous invite à vous réauthentifier auprès de NetScaler Gateway en cas de perte de connexion VPN. L'interface utilisateur vous indique que la connexion à NetScaler Gateway est perdue et que vous devez vous réauthentifier pour reprendre la connexion.

## **Supprimer une connexion existante**

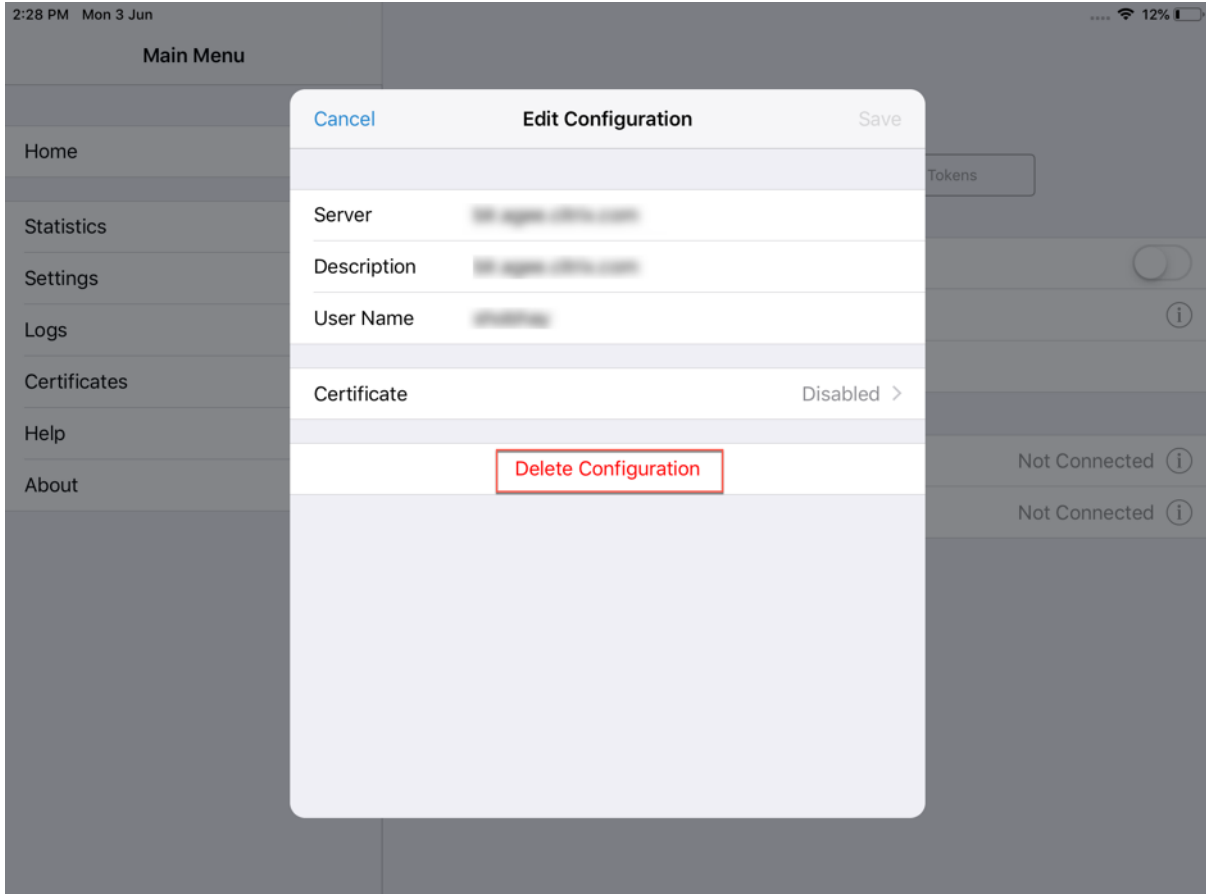

Touchez l'icône en regard de la connexion, puis Supprimer la configuration.

## **Déconnecter une connexion**

Basculez le commutateur VPN sur OFF, puis touchez Déconnecter.

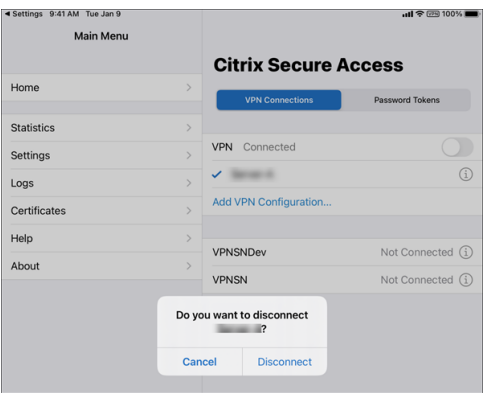

### **Afficher les statistiques**

Vous pouvez afficher les statistiques de connexion lorsque le VPN est connecté.

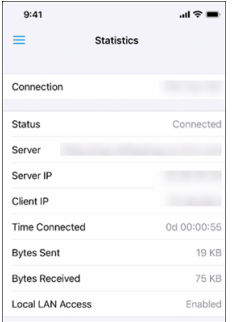

#### **Bloquer les serveurs non approuvés**

Citrix SSO ne se connecte pas à des serveurs non approuvés (serveurs utilisant des certificats auto‑ signés ou n'ayant pas de certificat racine approuvé pour la passerelle), par défaut. Pour autoriser ces types de connexions, vous pouvez désactiver l'option Bloquer les serveurs non approuvés.

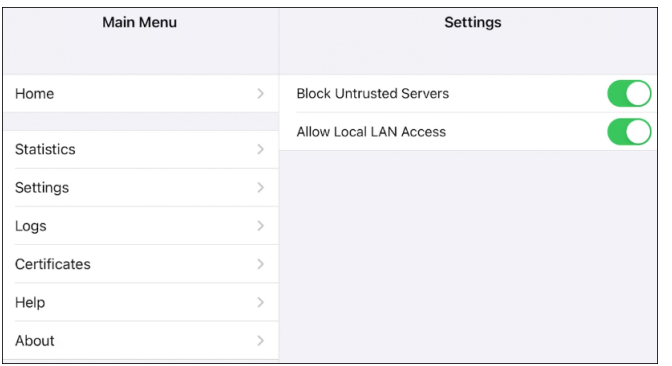

## **Accès au réseau local**

Citrix SSO pour iOS 23.10.1 prend en charge la fonctionnalité d'accès au réseau local qui vous per‑ met de déterminer si vous souhaitez accéder aux ressources du réseau local de votre appareil client une fois qu'une connexion VPN est établie. Vous ne pouvez utiliser cette fonctionnalité que si votre administrateur a configuré le paramètre d'accès au réseau local sur NetScaler Gateway.

Pour configurer l'accès au réseau local sur l'interface utilisateur Citrix Secure Access, procédez comme suit :

- 1. Accédez au menu principal et cliquez sur **Paramètres**.
- 2. Activez **Autoriser l'accès au réseau local**.

Vous pouvez vérifier l'état de l'accès au réseau local sur la page **Statistiques**.

## **Envoyer les journaux**

La capture des journaux de débogage est essentielle pour dépanner ou signaler des problèmes au support Citrix.

Voici les étapes à suivre pour capturer et partager les journaux de débogage :

- 1. Réglez le commutateur **Enregistrement de débogage** sur Activé.
- 2. Partagez les journaux à l'aide d'options telles que le courrier électronique, le chat, l'enregistrement dans des fichiers, etc.

#### **Remarque :**

- Pour générer un nouvel ensemble de journaux, supprimez d'abord les anciens journaux en utilisant **Effacer les journaux**.
- À partir de la version 23.07.1, l'option **Envoyer les journaux par e‑mail** est remplacée par l'option Partager les journaux Le partage de journaux propose différentes options pour partager les fichiers journaux compressés.

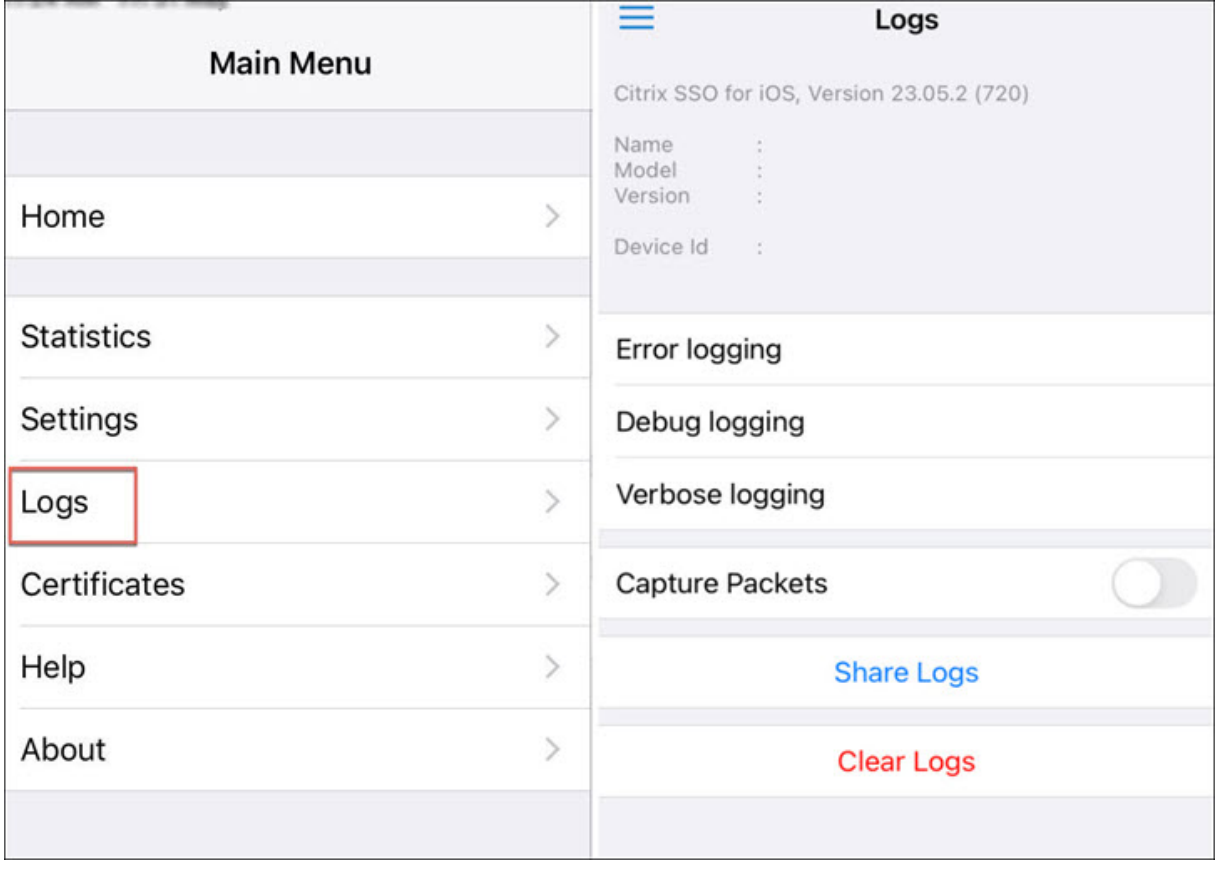

# **Afficher les certificats clients**

Vous pouvez consulter les certificats clients importés dans Citrix Secure Access. Les certificats im‑ portés apparaissent dans la section **Certificats**. Vous pouvez supprimer les certificats de l'une des manières suivantes.

• Sur la cellule de certificat, effectuez un geste de glissement de la droite vers la gauche pour afficher le bouton **Supprimer**. Appuyez ensuite sur **Supprimer.**

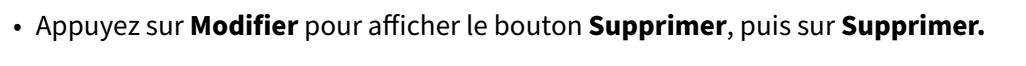

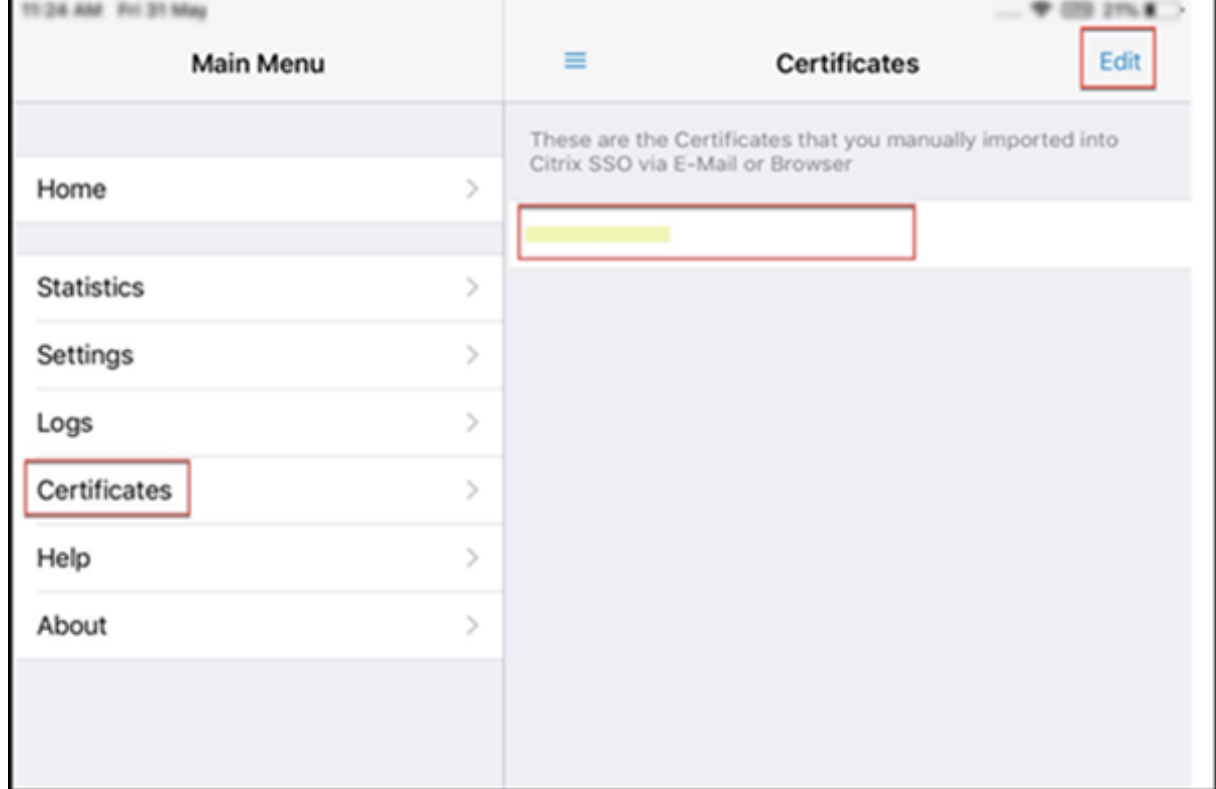

#### **Rubriques d'aide**

Pour obtenir de l'aide sur divers éléments, reportez‑vous à l'**aide**.

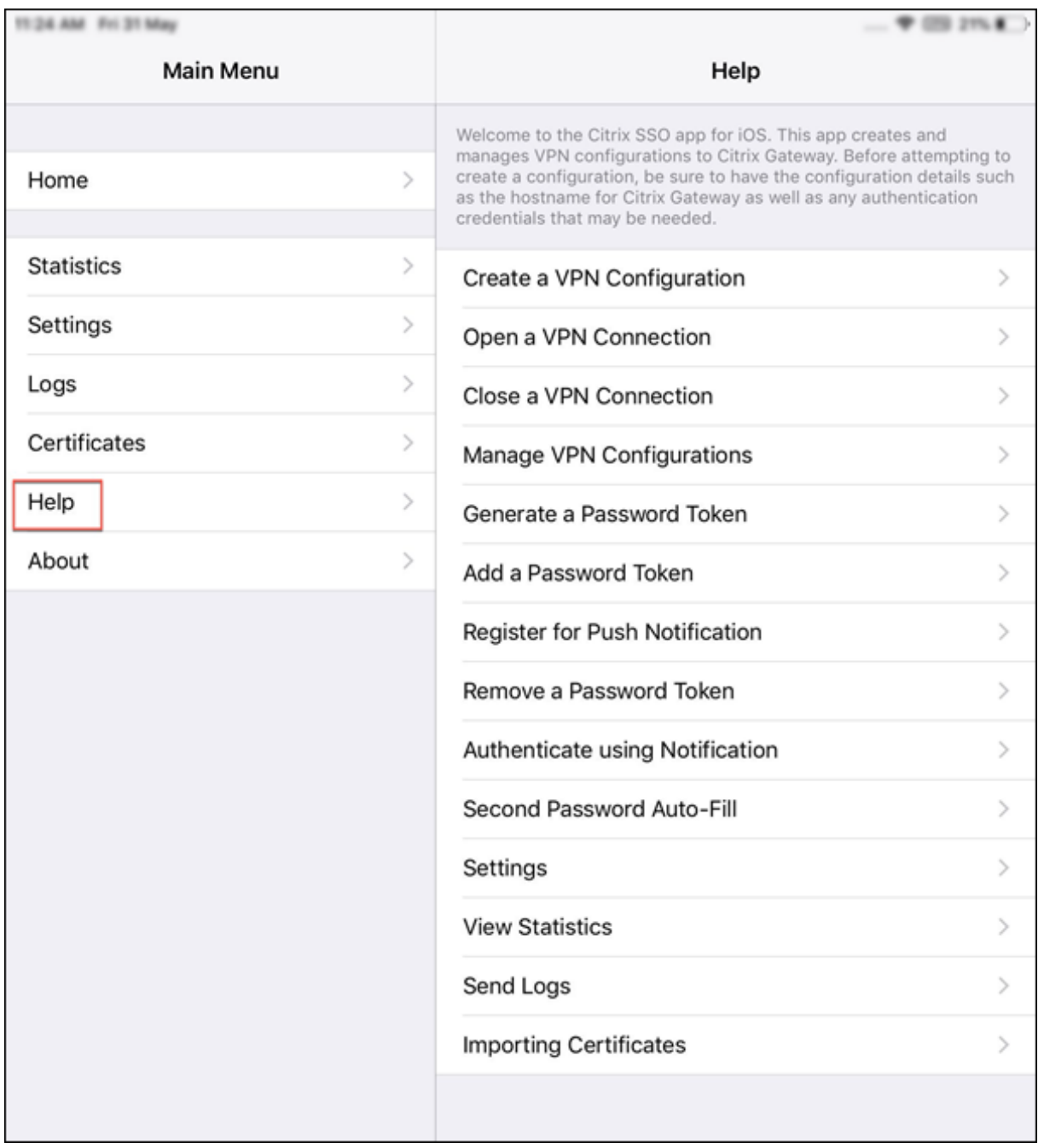

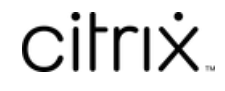

© 2024 Cloud Software Group, Inc. All rights reserved. Cloud Software Group, the Cloud Software Group logo, and other marks appearing herein are property of Cloud Software Group, Inc. and/or one or more of its subsidiaries, and may be registered with the U.S. Patent and Trademark Office and in other countries. All other marks are the property of their respective owner(s).

© 1999–2024 Cloud Software Group, Inc. All rights reserved. 12